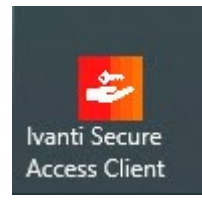

# **Installation von UZH VPN Client Ivanti (PulseSecure) auf Windows 10 (64bit)**

**Achtung: Administrative Rechten auf dem Rechner sind nötig.**

## **Installation**

Die aktuellen VPN Clients können von folgender SharePoint-Seite herunter geladen werden: **<https://t.uzh.ch/1Bz>**

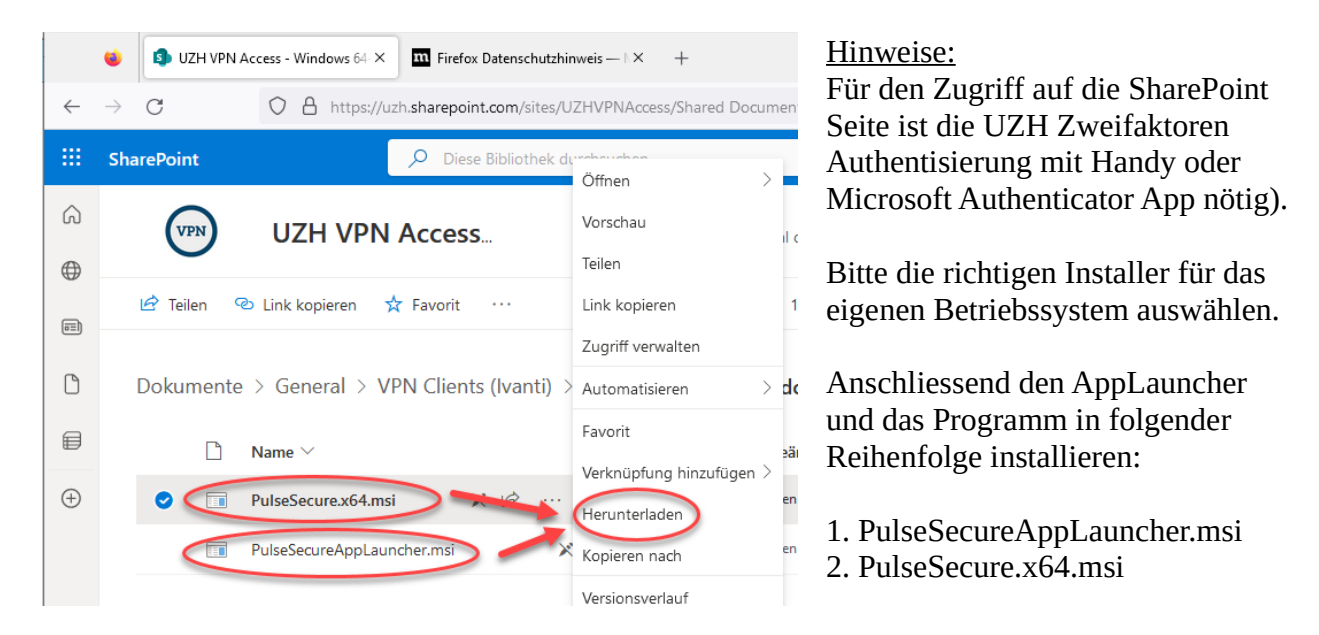

## **Konfiguration**

Ivanti Secure Access Clients starten und *Neue Verbindung hinzufügen* wählen:

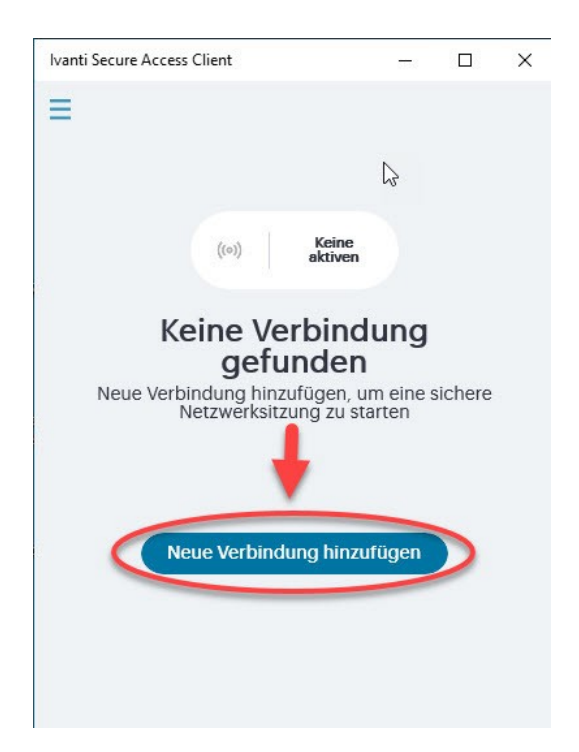

Unter **Name** ein beliebiges Erkennungslabel (z.B. UZH VPN) und **Server** folgende Adresse eingeben: *remoteaccess.uzh.ch/vpn*

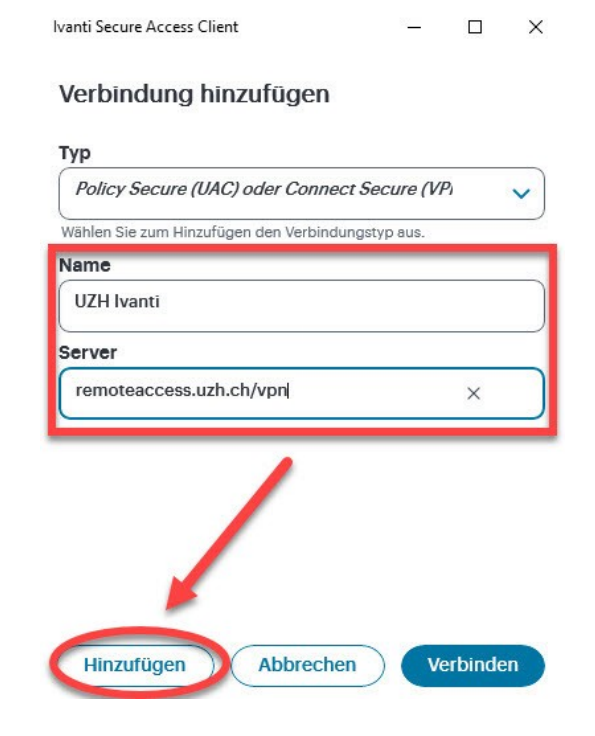

### **VPN Verbindung starten:**

Die erstellte Verbindung kann über den **grünen Button** gestartet werden:

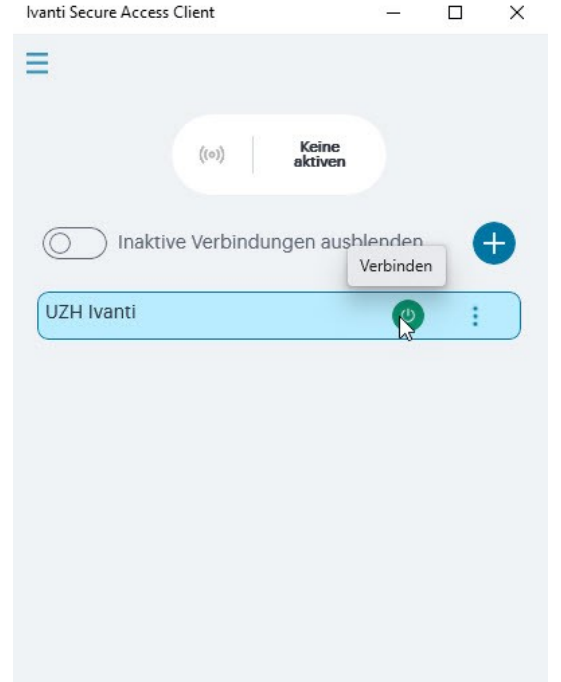

Ein Schnellzugriff besteht auch über den Ivanti Launcher in der **Windows Taskleiste**.

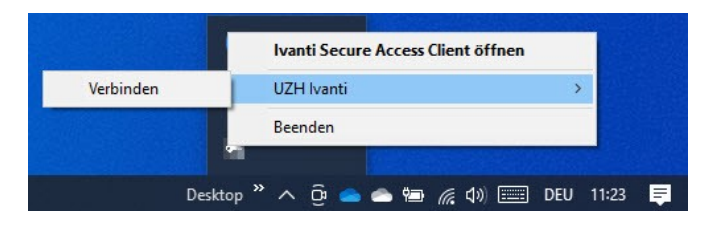

Aktive Verbindung: Grüne Ecke am roten Icon

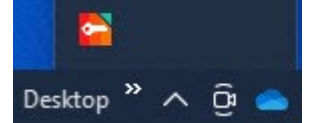

Inaktive Verbindung: Icon grau

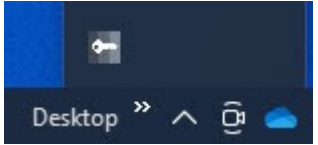

#### **Hinweise:**

**Für den Start von VPN mit dem Ivanti Client wird nun die bekannte UZH Zweifaktoren Authentisierung via Handy-Code oder Microsoft Authenticator verlangt.** 

**Die alte native VPN Konfiguration mit dem SharedSecret Key wir ab Ende Februar 2024 ausser Betrieb genommen.**